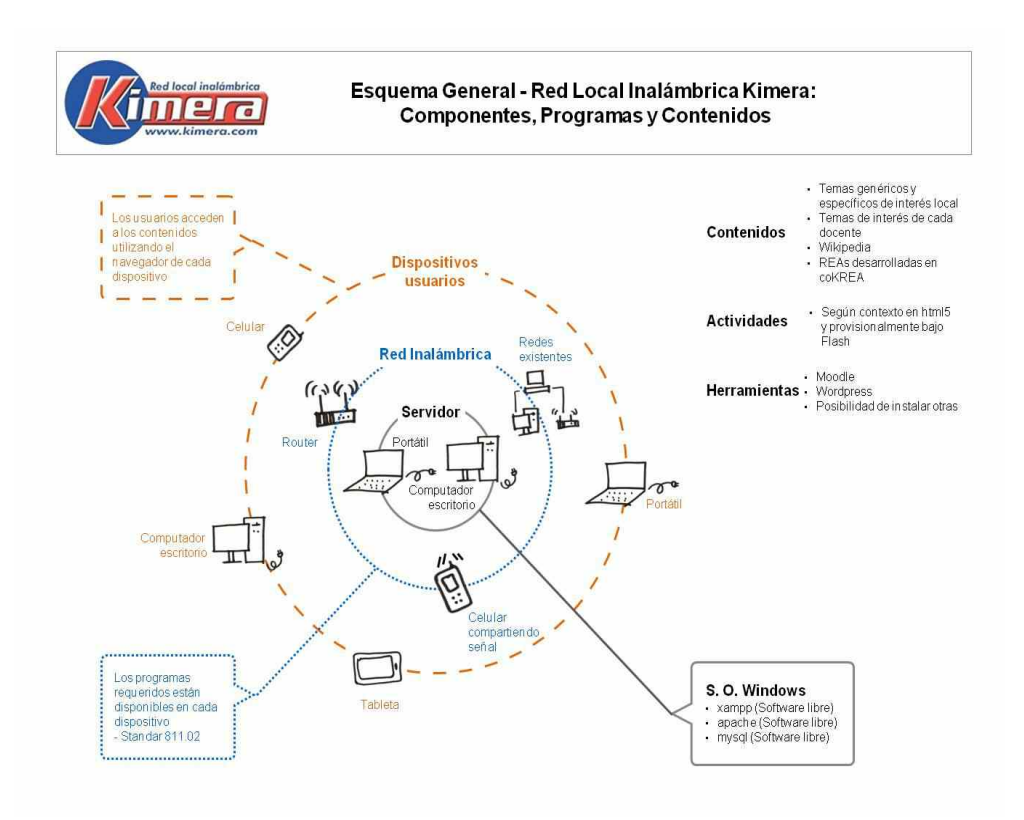

## **VERSIÓN EN CONSTRUCCIÓN – Se agradecen comentarios.**

## **Como instalar e iniciar la Red Local Kimera**

#### **a- Instalar la Red Local**

**1**. Copiar al disco **C:\** la carpeta **KIMERA\_RL.** Si tiene disponible la carpeta con la **Wikipedia** copiarla a **C:\.**

Una vez terminado el proceso de copia la Red Local queda instalada, lista para su uso. Si no se tiene disponible la Wikipedia se puede copiar posteriormente.

#### **b- Iniciar la Red Local**

**1.** Abrir carpeta **KIMERA\_RL** y hacer doble click sobre **INICIAR,** se despliega una ventana de permisos de administrador, confirme haciendo click sobre **SI,** se despliega una ventana con opciones **INICIAR, DESINSTALAR y SALIR.**

**2.** En el menú que se despliega hacer click sobre **INICIAR**.

Se inicia la ejecución de los diferentes aplicativos. El tiempo requerido para esta ejecución depende del equipo en que se esté trabajando. El ícono de cada aplicativo que se despliega en la barra inferior permite llamarlo cuando se requiera:

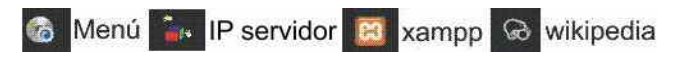

**3**. Chequee que **xampp** se haya iniciado correctamente haciendo click en el **ícono xampp**, las ventanas de Apache y MySql debe tener color verde o amarillo.

En la ventana en que se despliega Wikipedia para iniciarla haga click en Herramientas-Servidor-Iniciar-Cerrar.

**4**. En el menú seleccione el navegador que desee utilizar haciendo click en uno de ellos.

El navegador abre dos ventanas: a) la interfase en html que presenta los contenidos y otras herramientas, permite navegar en el servidor y b) Wikipedia, haga click en cargar, en la ventana que se despliega haga de nuevo click en cargar. Ya puede iniciar búsquedas en ella.

Para que un usuario pueda acceder a la Red Local debe **estar conectados a la red** a la cual está conectado el servidor, **abrir un navegador** y colocar en este el **número de la IP del servidor**, este número está disponible en la ventana que informa la IP del servidor, en la barra inferior. Los contenidos y las herramientas de la Red Local y la wikipedia quedan listos para su uso. Si no se ha cargado aún la Wikipedia una ventana anuncia que esta no se encontró, puede cargarse en C:/ posteriormente.

Para salir de la Red Local se debe hacer click en la opción **SALIR** en el menú para que se cierren adecuadamente los diferentes aplicativos y se guarde la información necesaria relacionada con las IP del servidor.

#### **1. Sobre la Red Local Inalámbrica Kimera**

La Red Local Kimera utiliza software libre y contenido abierto, bajo una licencia Creative Commons, se crea a partir de XAMPP incluyendo el servidor Web APACHE y la base de datos MySql trae instaladas herramientas básicas de software libre como MOODLE y WORDPRESS y enlaza a Wikipedia. Se pueden instalar otras herramientas e incluir contenidos de interés y pertinencia locales y de cada docente.

Se aloja en un computador personal o de una institución, bajo sistema operativo Windows. Para compartir la señal se puede aprovechar una red existente, configurar una red local inalámbrica utilizando un router o un celular.

Puede ser accedida por computadores, celulares, tabletas y cualquier dispositivo que tenga la opción de acceso inalámbrico o se conecte por cable a la red a la cual está conectado el servidor . Se espera sea útil en el sector educativo o en otras condiciones en las cuales además de computadores los usuarios dispongan de tabletas, celulares u otros dispositivos con acceso inlámbrico.

La versión inicial de la Red Local Kimera instala una versión "genérica" que permite explorar el uso de diversas opciones de esta red. Después de instalada se puede personalizar a las necesidad de cada caso específico. En [http://kimera.com](http://kimera.com/) se encuentran algunos ejemplos de uso de la Red Local Kimera.

## **2. Como se puede recibir la Red Local y qué incluye**

Se puede descargar desde Internet como archivos comprimidos o se podría recibir como archivos listos para copiar en un medio físico como una USB o una memoria. Los archvos comprimidos agilizan los distintos procesos pero se ha encontrado que la descompresión puede ser dificil y demorada en un servidor de bajas especificaciones. Si el servidor tiene recursos limitados y no se tiene un buen programa de descompresión es mejor copiar la

versión con los archivos listos para el uso aunque tome más tiempo.

En Internet, en el enlace [https://archive.org/details/@kimera\\_karisma](https://archive.org/details/@kimera_karisma) ... encuentra el archivo KIMERA\_RL V4 donde está la última versión, allí mismo estan disponibles versiones anteriores.

En la versión en DVD o en USB y en la versión descargada de Internet una vez descomprimida, encontrará en la carpeta KIMERA\_RL lo siguiente:

La carpeta **KIMERA\_RL- programas** incluye lo siguiente:

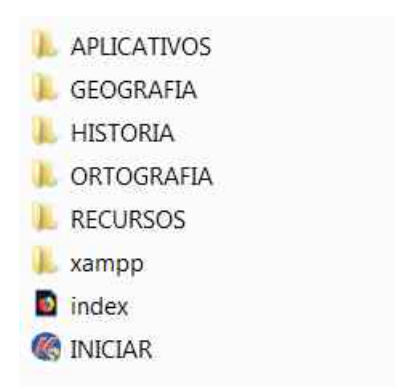

El ejecutable **INICIAR** inicia el proceso de ejecución de la Red Local, en la carpeta **xampp**, estan Apache y MySql y otras herramientas que se incluyen , en la carpeta **APLICATIVOS** se encuentran los demás ejecutables y archivos requeridos para la operación de la Red Local.

En la carpeta **RECURSOS** estan cargados los contenidos, es el sitio donde se pueden cargar contenidos de interés y pertinencia locales y de cada docente. El archivo **index.html**  despliega la interfase que permite llamar los contenidos, la Wikipedia y las demás herramientas disponibles.

La modificación de estos 2 elementos, **RECURSOS** e **index** permiten personalizar la Red Local y ajustarla a los requerimientos de cada usuario.

En las carpetas **GEOGRAFIA**, **HISTORIA** y **ORTOGRAFÍA** se encuentran disponibles versiones de títulos KIMERA adaptadas para ejecutarse en la Red Local. Pueden no tener todas las opciones disponibles en las versiones en CD.

La Red Local, incluyendo la versión genérica, tiene menos de 3 gigas y se puede cargar en casi cualquier medio físico o descargar sin dificultades de Internet. Pero como la Wikipedia con imágenes tiene un tamaño mayor a 20 gigas, se requiere una memoria de suficiente capacidad para incluirla. Como se dijo antes, se puede instalar primero la Red Local y después cargar la Wikipedia en el disco C en una carpeta con el nombre wikipedia.

Si se va a cargar posteriormente la Wikipedia al disco C se debe cargar una versión descomprimida, se podría utilizar la versión ya instalada de otro computador donde se este ejecutando o descargarla de Internet, descomprimirla y colocarla en una carpeta con el nombre wikipedia.

# **3**. **Como instalar e iniciar la Red Local Kimera**

# **Ver indicaciones en páginas 1 y 2.**

Tener en cuenta:

-Si al copiar la carpeta **KIMERA\_RL** al disco C el programa de antivirus del servidor reporta problemas con algunos archivos y los coloca en cuarentena, será necesario lograr que el antivirus los restaure y excepcionar la carpeta **KIMERA\_RL** del análisis.

-Si al ejecutarse **xampp** aparece un mensaje indicando imposibilidad de iniciar Apache por incompatibilidad con Skype, por uso del mismo puerto, deberá cerrar Skype y hacer click sobre el botón **Start** en apache para que este se inicie de nuevo.

-Si en el proceso aparece una ventana solicitando permisos de ejecución, siempre aceptar como **"Red pública"**, si no se tiene seleccionada esta opción no podrán acceder a la red otros dispositivos.

-El servidor debe estar conectado a una red y tener asignada una IP para que pueda ser accedido por los dispositivos conectados a esa red . Es indispensable por tanto antes de ejecutar el programa estar seguros de que el servidor está conectado a una red que le haya asignado una IP. Si se INICIA la red sin estar conectado a una red no tendrá asignada una IP y no podrá ser accedido por otros dispositivos. Será necesario **SALIR** y volver a **INSTALAR** e **INICIAR** una vez se haya conectado a una red y tenga asignada una iP de esta red. Esto se puede chequear haciendo click en el ícono IP equipo, allí se muestra la IP asignada al servidor, si figura 127.0.0.1 significa que no está conectado a una red.

-Si por algún motivo el equipo en el cual se ejecuta la red tiene asignadas 2 IPs, por ejemplo si esta conectado por cable y por inalámbrico, el sistema tomará las 2 Ips, y al chequear la IP del servidor que aparece al hacer click en el ícono respectivo aparece como IP un número de 24 dígitos, no será posible iniciar la red. En este caso es necesario **SALIR** de la Red Local, revisar el equipo que está como servidor, desconectar una de las redes y volver a INSTALAR e INICIAR.

# **4. Como salir de la Red Local**

Al terminar el uso de la Red Local se debe hacer click en la opción **SALIR** en el menú para que se cierren adecuadamente los diferentes aplicativos y se guarde la información necesaria relacionada con las IP del servidor y de los programas MOODLE y WORDPRESS.

Si por algún motivo se sale de la Red Local sin ejecutar **SALIR** en el archivo **index** no se

lleva a cabo el cambio de la IP del servidor a 127.0.0.1, queda registrada la última IP con la cual trabajó. Si al iniciarse el servidor la siguiente vez hay cambio de IP no enlazará adecuadamente a Wikipedia y puede presentar problemas de ejecución Moodle y Wordpress. Si se presenta este caso salga de la Red Local utilizando SALIR e inicie de nuevo la Red Local, de esta forma se resuelve este problema.

#### **5. Como desinstalar o cambiar la versión cuando se requiera**

Cuando se despliega el menú una vez se ha hecho click en INICIAR se despliega la siguiente pantalla

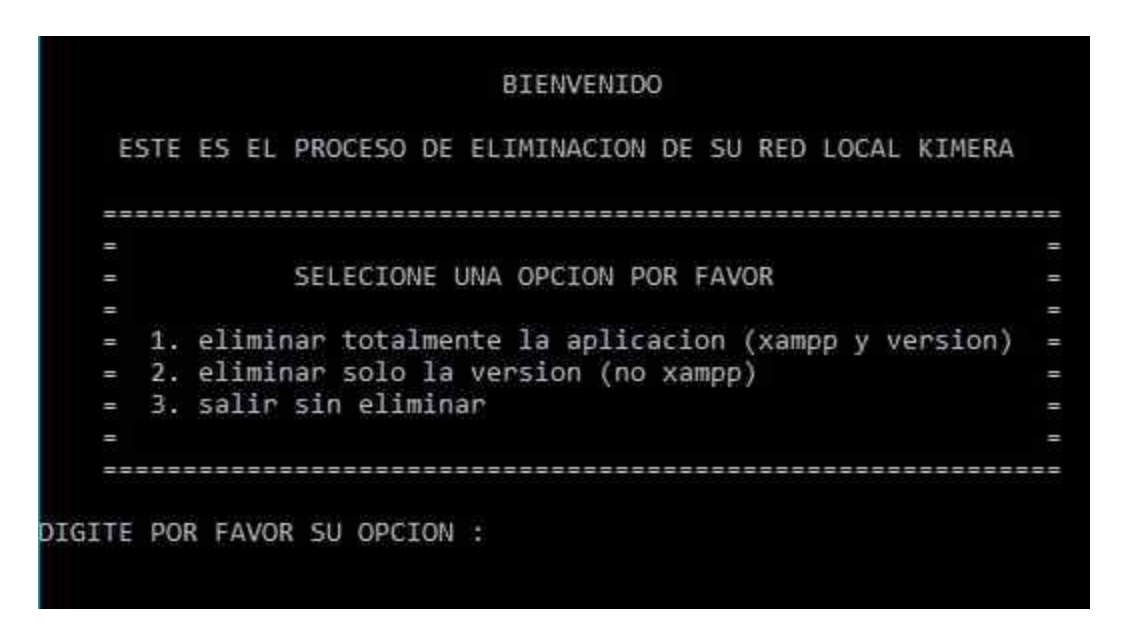

La opción 1 del ejecutable **DESINSTALAR** permite borrar los archivos de una versión instalada para cambiar de versión o eliminar definitamente la Red Local. Desinstalar totalmente la aplicación Red Local debe hacerse después de haber reiniciado el equipo ya que xampp deja abierto algunos archivos y no permite que sean borrados. Para desinstalar totalmente seleccione la opción 1 y de enter,una vez se termina el proceso revise que en KIMERA\_RL no aparezca la carpeta xampp. Si ya ejecutó la el desinstalador y aún está la carpeta xampp significa que no se borraron todos los archivos, apague el equipo inicie lo de nuevo y ejecute de nuevo el desinstalador. Si aún aparece la carpeta xampp bórrala manualmente.

 Además de la versión genérica que se distribuye con la Red Local, se tienen disponibles varias versiones o se podría copiar una versión diferente de otro equipo. Para cambiar la versión instalada se selecciona la opción 2 administrador y una vez se ejecute compruebe que los archivos **RECURSOS** e **index** fueron borrados, . Si encuentra que no se han borrado algunos archivos reinicie el equipo y ejecute Desinstalar. Una vez esten borrados la carpeta y el archivo, copie a KIMERA\_RL la carpeta RECURSOS y el archivo index de la nueva versión.

## **6. Como acceder a la red local desde otros computadores y dispositivos**

Para acceder a la Red Local desde computadores y otros dispositivos estos deben estar conectados a la red donde está conectado el servidor , una vez conectados a la red respectiva, abrir un navegador y colocar en el navegador la IP del computador donde está instalada la red. El número de esta IP se informó en la ventana IP equipos al iniciar la Red Local, si no se cerró esta ventana, se podrá abrir con el ícono que se encuentra en la barra inferior.

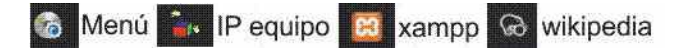

# **7. Cómo personalizar la Red Local**

.

Se puede personalizar la pantalla inicial de la Red Local haciendo cambios en **RECURSOS** y en **index**.

Editando **index** se puede modificar el aspecto de la pantalla que funciona como interfase. Los cambios se pueden hacer con un editor de html, se incluye el editor COMPOZER, se caracteriza por que "lo que Usted ve es lo que Usted obtiene", es fácil de operar. Si Usted está familiarizado con programas como editores de texto no tendrá dificultad en operarlo.

Los contenidos de la Red Local se manejan en **RECURSOS**, se accede a estos desde el servidor, se pueden utilizar las carpetas existentes para incluir nuevos contenidos dejando los mismos enlaces o se puede crear nuevas carpetas creando los enlaces correspondientes. Se pueden crear también enlaces directos a archivos específicos de distintos tipos: textos, videos, sonidos …. , Tener en cuenta que estos archivos deberán poder ser ejecutados en los dispositivos que se usen para acceder a la red: celulares, tabletas, computadores.

La Red Local hace énfasis en la importancia de los contenidos locales y los contenidos de interés de cada docente. Por esta razón se tienen carpetas para facilitar el manejo de estos. En el caso de los docentes, cada uno puede tener una carpeta identificada con su nombre dentro de esta carpeta, utilizando copiar/pegar, puede cargar allí sus contenidos y sus actividades.

En la carpeta **PERSONALIZACION** que se encuentra en **RECURSOS** se encuentran las imágenes que se utilizan, se pueden cambiar e incluir nuevas enlazándolas adecuadamente.

## **8. Sobre Backup y recuperación de la instalación de la Red Local**

Para tener una copia de respaldo de los contenidos nuevos cargados a la Red Local será necesario hacer una copia periódica de las carpetas **RECURSOS** y del archivo **index** que se encuentran en C. Si se estan utilizando Moodle y Wordpress para tener respaldo se deberá hacer copia de las carpetas **blog** y **moodle** que se encuentra en C/KIMERA\_RL/xampp/htdocs.

Recuperar la instalación de la Red Local se debe hacer desde la versión original que se tenga de la Red Local . Una vez copiada al disco C la carpeta KIMERA\_RL borrar index y la carpeta RECURSOS y copiar los que se tengan de respaldo. En C/KIMERA\_RL/htdocs reemplazar las carpetas **blog** y **moodle** que se tiene de respaldo.

# **ANEXO – Sobre manejo de IPs en Wordpress y Moodle**

Cuando se instala xampp quedan instaladas versiones de Wordpress y Moodle, estas pueden ser llamadas desde la Red Local, pero en algunos casos se pueden presentar problemas con las IPs ya que estos programas requieren que en archivos internos esten identificadas estas IPs.

En caso de que tenga problemas con el funcionamiento de estos programas o desee explorar formas diferentes de operarlos las indicaciones para las modificaciones que deben hacerse son las siguientes:

En el caso de Wordpress con el Explorador de Archivos se accede al directorio C:\xampp\htdocs\blog\ y se abre con Wordpad, el archivo index.php. En este archivo se reemplaza el numero que aparece en las siguientes lineas, con la Direccion IP del computador. Debe quedar de la siguiente manera:

◦ update\_option('siteurl','http://10.0.2.15/blog');

◦ update\_option('home','http://10.0.2.15/blog');

En este mismo archivo, se debe buscar la siguiente linea y remplazar los valores: ◦ \$replaces = "UPDATE wp\_postmeta SET meta\_value = REPLACE (meta\_value,

'http://192.168.10.235', 'http://192.168.10.97')";

El primer número corresponde a la direccion que anteriormente tenia el servidor, en este caso 192.168.10.97. El segundo numero es la nueva direccion del servidor, que de acuerdo con el resultado de ifconfig, es: 10.0.2.15. Asi, la linea debe quedar como se encuentra a Continuacion: ◦ \$replaces = "UPDATE wp\_postmeta SET meta\_value = REPLACE (meta\_value, 'http://192.168.10.97', 'http://10.0.2.15')"; Pagina 5 de 9

……

En el caso de Moodle se ingresa al directorio C:\xampp\htdocs\moodle y en el archivo config.php se remplaza el numero que aparece en la siguiente linea, con la Direccion IP del computador:  $\circ$  \$CFG  $\rightarrow$  wwwroot = 'http://10.0.2.15/cursos'"

[hbotero@karisma.org.co](mailto:hbotero@karisma.org.co)

Bogotá, 29 01 2018